DREPTURI DE AUTOR © Hangzhou EZVIZ Software Co., Ltd. TOATE DREPTURILE REZERVATE.

Orice informație, inclusiv, printre altele, formulări, imagini, grafice sunt proprietățile Hangzhou EZVIZ Software Co., Ltd. (denumite în continuare "EZVIZ"). Acest manual de utilizare (denumit în continuare "Manualul") nu poate fi reprodus, modificat, tradus sau distribuit, parţial sau în întregime, prin niciun fel de mijloc, fără permisiunea prealabilă scrisă a EZVIZ. Cu excepția cazului în care se stipulează altfel, EZVIZ nu face nicio garanție sau reprezentare, expresă sau implicită, cu privire la Manual.

## **Despre acest Manual**

Manualul include instrucţiuni pentru utilizarea şi gestionarea produsului. Fotografiile, diagramele, imaginile si toate celelalte informatii de mai jos sunt doar pentru descriere și explicații. Informațiile conținute în Manualul pot fi modificate, fără notificare prealabilă, din cauza actualizărilor firmware-ului sau din alte motive. Vă rugăm să găsiți cea mai recentă versiune în ∈zviz™ pe site-ul web (http://www.ezviz.com). **Înregistrare revizuire**

Versiune nouă — ianuarie 2024

## **Recunoaşterea mărcilor**

EZVIZ ™, « i alte mărci comerciale și sigle ale EZVIZ reprezintă proprietatea EZVIZ în diferite jurisdicții. Alte mărci comerciale și sigle mentionate mai jos reprezintă proprietatea respectivilor deținători.

## **Declinarea răspunderii legale**

ÎN MĂSURA MAXIMĂ PERMISĂ DE LEGISLAŢIA APLICABILĂ, PRODUSUL DESCRIS, ÎMPREUNĂ CU COMPONENTELE HARDWARE, SOFTWARE SI FIRMWARE ALE ACESTUIA, ESTE FURNIZAT .. ASA CUM ESTE", CU TOATE DEFECTELE ŞI ERORILE, IAR EZVIZ NU GARANTEAZĂ NICI ÎN MOD EXPRES, NICI SUBÎNŢELES, INCLUSIV, DAR FĂRĂ A SE LIMITA LA, VANDABILITATEA, CALITATEA SATISFĂCĂTOARE, ADECVAREA PENTRU UN ANUMIT SCOP ŞI NEÎNCĂLCAREA OBLIGAŢIILOR TERŢILOR. ÎN NICIO SITUATIE EZVIZ, DIRECTORII, FUNCTIONARII, ANGAJATII SAU AGENTII SĂI NU VOR RĂSPUNDE PENTRU NICIUN FEL DE DAUNE SECUNDARE, ACCIDENTALE SAU INDIRECTE, INCLUSIV, PRINTRE ALTELE, DAUNE PENTRU PIERDEREA PROFITULUI ACTIVITĂŢII, ÎNTRERUPEREA ACTIVITĂŢII SAU PIERDEREA DE DATE SAU DOCUMENTE ÎN LEGĂTURĂ CU UTILIZAREA ACESTUI PRODUS, CHIAR DACĂ EZVIZ A FOST AVERTIZATĂ ÎN LEGĂTURĂ CU POSIBILITATEA UNOR ASTFEL DE DAUNE.

ÎN LIMITA MAXIMĂ PERMISĂ DE LEGEA APLICABILĂ, RĂSPUNDEREA TOTALĂ A EZVIZ PENTRU TOATE DAUNELE NU VA DEPĂŞI ÎN NICIUN CAZ PREŢUL INIŢIAL DE ACHIZIŢIE AL PRODUSULUI.

EZVIZ NU ÎŞI ASUMĂ NICIO RĂSPUNDERE PENTRU VĂTĂMĂRI CORPORALE SAU DAUNE MATERIALE CA URMARE A ÎNTRERUPERII PRODUSULUI SAU A ÎNCETĂRII SERVICIULUI CAUZATE DE: A) INSTALAREA SAU UTILIZAREA NECORESPUNZĂTOARE, ALTELE DECÂT CELE SOLICITATE; B) PROTECŢIA INTERESELOR NAŢIONALE SAU PUBLICE; C) FORŢA MAJORĂ; D) UTILIZAREA DE CĂTRE DVS. SAU TERŢI, INCLUSIV, DAR FĂRĂ A SE LIMITA LA, UTILIZAREA PRODUSELOR, SOFTWARE-ULUI, APLICATIILOR TERTILOR SI ALTELE.

ÎN CEEA CE PRIVEŞTE PRODUSUL CU ACCES LA INTERNET, UTILIZAREA PRODUSULUI SE VA FACE ÎN ÎNTREGIME DOAR PE RISC PROPRIU. EZVIZ NU ÎŞI VA ASUMA RESPONSABILITATEA PENTRU FUNCŢIONAREA NECORESPUNZĂTOARE, SCURGERILE DE INFORMAŢII CONFIDENŢIALE SAU ALTE DAUNE CARE POT REZULTA DIN ATACURILE CIBERNETICE, ATACURILE HACKERILOR, INFECTAREA CU VIRUŞI SAU ALTE RISCURI DE SECURITATE PE INTERNET; CU TOATE ACESTEA, EZVIZ VA OFERI ASISTENŢĂ TEHNICĂ OPORTUNĂ DACĂ ESTE NECESAR. LEGILE DE SUPRAVEGHERE ŞI LEGILE PRIVIND PROTECŢIA DATELOR VARIAZĂ ÎN FUNCŢIE DE JURISDICŢIE. VĂ RUGĂM SĂ VERIFICAŢI TOATE LEGILE RELEVANTE DIN JURISDICŢIA DVS. ÎNAINTE DE A UTILIZA ACEST PRODUS PENTRU A VĂ ASIGURA CĂ UTILIZAREA DE CĂTRE DVS. RESPECTĂ LEGEA APLICABILĂ. EZVIZ VA FI RĂSPUNZĂTOARE ÎN EVENTUALITATEA ÎN CARE ACEST PRODUS ESTE UTILIZAT ÎN SCOPURI NELEGITIME.

ÎN CAZUL UNOR CONFLICTE ÎNTRE CELE DE MAI SUS ŞI LEGEA APLICABILĂ, ACEASTA DIN URMĂ PREVALEAZĂ.

# **Cuprins**

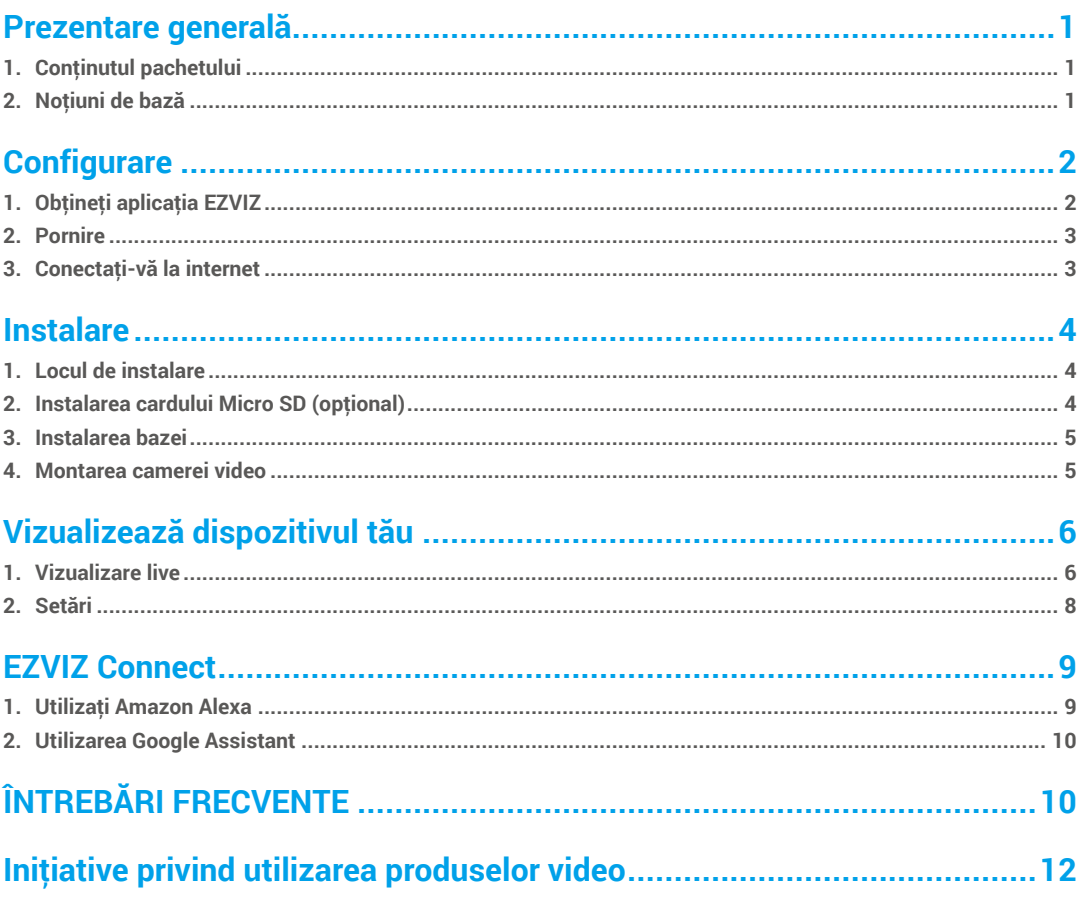

# <span id="page-2-0"></span>**Prezentare generală**

**1. Conţinutul pachetului**

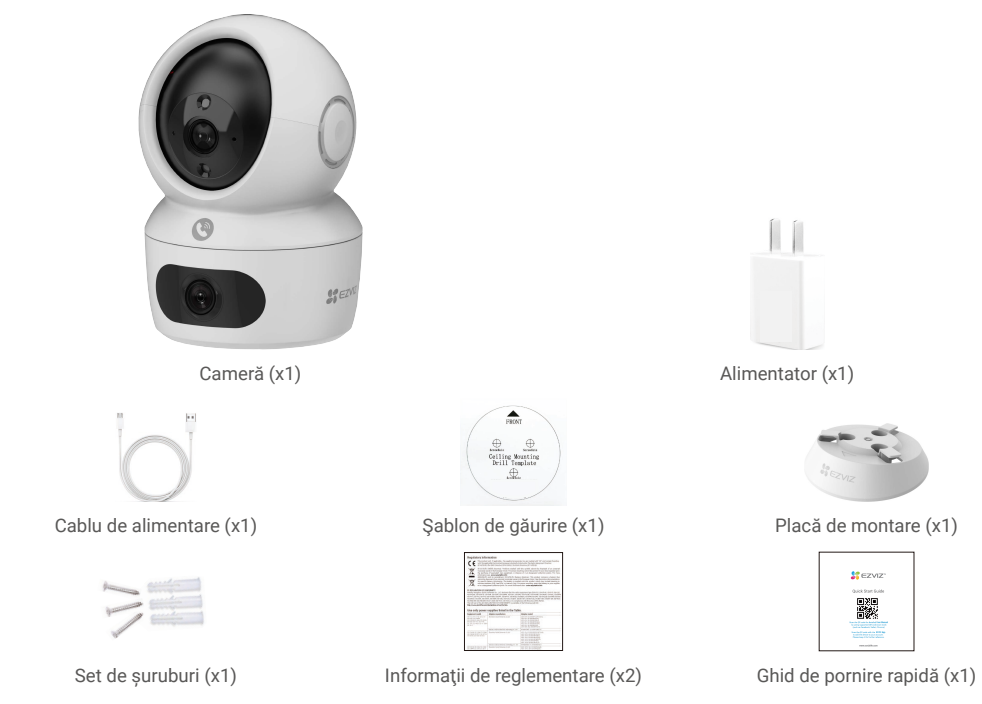

Aspectul adaptorului de alimentare este supus celui real pe care l-aţi cumpărat.

# **2. Noţiuni de bază**

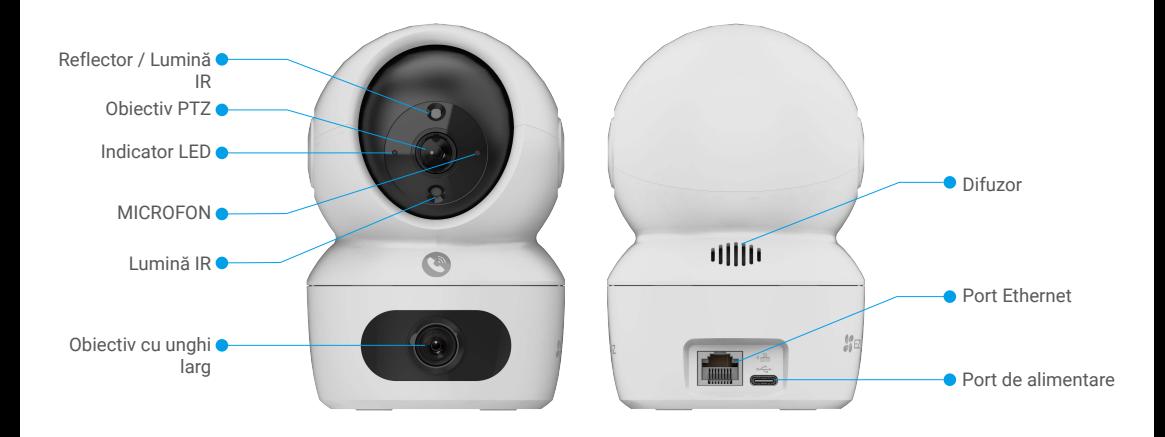

<span id="page-3-0"></span>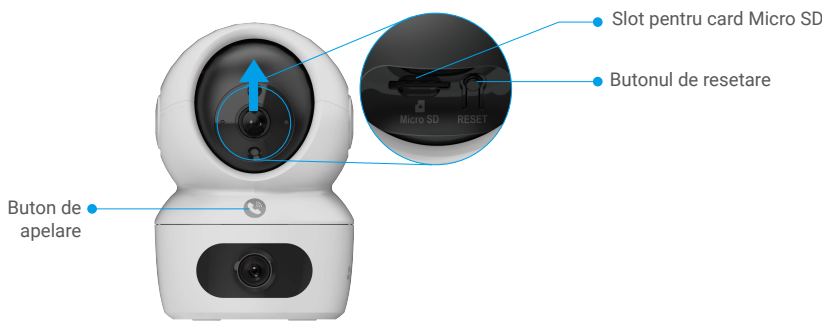

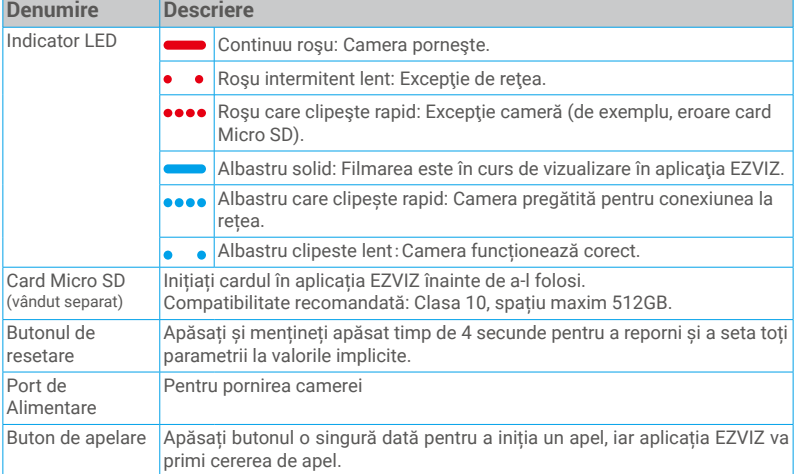

# **Configurare**

## **Urmaţi paŞii pentru a configura camera dvs.:**

- 1. Obţineţi aplicaţia EZVIZ şi conectaţi-vă la contul aplicaţiei EZVIZ.
- 2. Porniţi camera.
- 3. Adăugaţi camera dvs. la contul EZVIZ.

# **1. Obţineţi aplicaţia EZVIZ**

- 1. Conectaţi telefonul mobil la Wi-Fi (sugerat).
- 2. Descărcați și instalați aplicația EZVIZ căutând "EZVIZ" în App Store sau Google Play™.
- 3. Lansaţi aplicaţia şi înregistraţi un cont de utilizator EZVIZ.

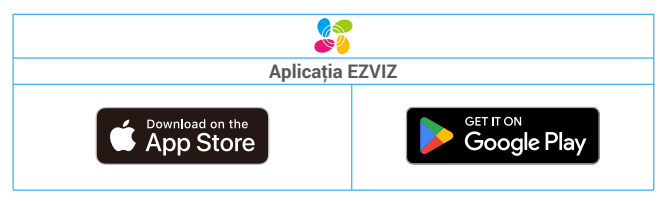

Dacă aţi folosit deja aplicaţia, asiguraţi-vă că este cea mai recentă versiune. Pentru a afla dacă este disponibilă o actualizare, accesaţi magazinul de aplicaţii şi căutaţi EZVIZ.

## <span id="page-4-0"></span>**2. Pornire**

Pentru pornire, conectați camera la priza de alimentare cu ajutorul adaptorului de alimentare (5 V 2 A).

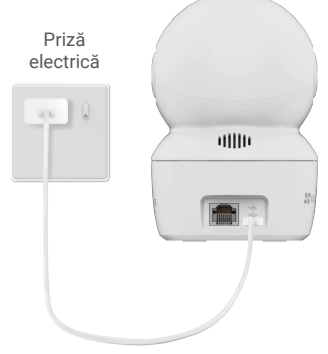

- Se recomandă utilizarea cablului de alimentare şi a adaptorului de alimentare incluse în pachet.
- Când indicatorul LED clipește rapid în albastru, acest lucru indică faptul că camera este pregătită pentru configurarea rețelei.

## **3. Conectaţi-vă la internet**

• Conexiune prin cablu: Conectați camera la un router. Consultați Opțiunea A**.** • Conexiune fără fir: Conectați camera la Wi-Fi. Consultați Opțiunea B**.**

### **3.1 Opţiunea A: Conexiune prin cablu**

1. Conectați camera la portul LAN al routerului dvs. cu cablul Ethernet (achiziționat separat).

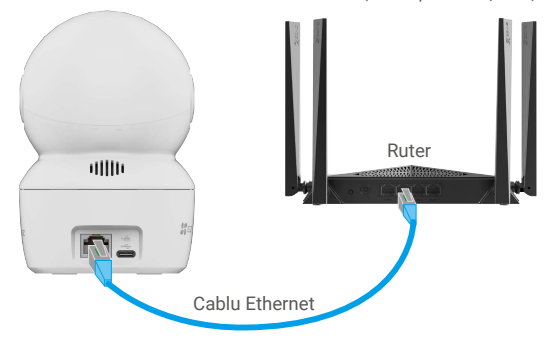

- Când indicatorul LED clipește încet în albastru, acest lucru indică faptul că camera s-a conectat la internet.
- 2. Conectați-vă la contul dvs. folosind aplicația EZVIZ.
- 3. Pe ecranul principal, atingeți "+" în colțul din dreapta sus pentru a accesa interfața de scanare a codului QR.
- 4. Scanați codul QR de pe coperta Ghidului de pornire rapidă sau de pe corpul camerei.

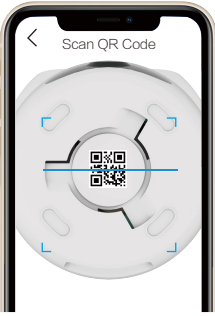

5. Urmăriți ghidul aplicației EZVIZ pentru a adăuga camera la contul dvs. EZVIZ.

## <span id="page-5-0"></span>**3.2 Opţiunea B: Conexiune fără fir**

- Când indicatorul LED clipește rapid în albastru, acest lucru indică faptul că camera este pregătită pentru configurarea rețelei, vă rugăm să utilizați aplicația EZVIZ pentru a finaliza configurarea Wi-Fi.
- 1. Conectaţi-vă la cont utilizând aplicaţia EZVIZ.
- 2. Pe ecranul de pornire, atingeți "+" în colțul din dreapta sus pentru a accesa interfața Scanează codul QR.
- 3. Scanaţi codul QR pe coperta ghidului de pornire rapidă sau de pe corpul camerei.

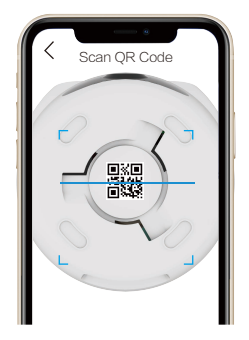

4. Urmăriți ghidul aplicației EZVIZ pentru a finaliza configurarea Wi-Fi și a adăuga camera la contul dvs. EZVIZ.

Dacă doriti să schimbati rețeaua Wi-Fi a camerei dvs., apăsați și mențineți apăsat butonul RESET timp de 4 secunde și repetați pașii de mai sus.

# **Instalare**

## **1. Locul de instalare**

Alegeţi o locaţie cu un câmp vizual clar, fără blocaje şi cu un semnal wireless bun către cameră. Vă rugăm să reţineţi următoarele sfaturi:

- Îndepărtaţi folia protectoare de pe obiectiv.
- Asiguraţi-vă că peretele este suficient de puternic pentru a rezista de trei ori greutatea camerei.
- Este recomandat să setați sensibilitatea de detecție în aplicația EZVIZ atunci când selectați locația. Astfel, puteți verifica dacă mişcarea poate fi detectată în poziţia camerei şi puteţi regla sensibilitatea în funcţie de dimensiunea şi distanţa obiectului detectat.

# **2. Instalarea cardului Micro SD (optional)**

- Rotiţi sfera în sus până când vedeţi slotul pentru card.
- Introduceţi cardul Micro SD (vândut separat) în slotul pentru card, aşa cum se arată în figura de mai jos.

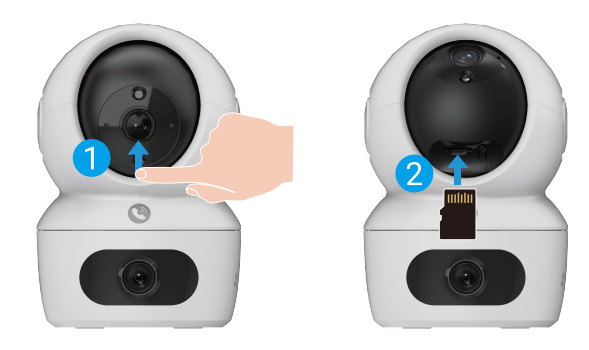

# <span id="page-6-0"></span>**3. Instalarea bazei**

Camera poate fi plasată orizontal sau montată pe tavan. Aici luăm drept exemplu montarea pe tavan.

- Vă rugăm să instalați dispozitivul în interior, deoarece acesta nu este rezistent la apă.
	- Asiguraţi-vă că tavanul este suficient de puternic pentru a rezista de trei ori greutatea camerei.
	- Evitaţi poziţionarea camerei într-o zonă care luminează direct în obiectivul camerei.
	- Înălțimea de montare recomandată: La 3 metri deasupra solului.

- Aşezaţi şablonul de găurit pe suprafaţa pe care aţi ales-o pentru a monta camera.

- (Numai pentru perete/tavan de ciment) Găuriţi găurile cu şurub conform şablonului şi introduceţi trei ancore.
- Folosiţi trei şuruburi metalice pentru a fixa baza camerei.

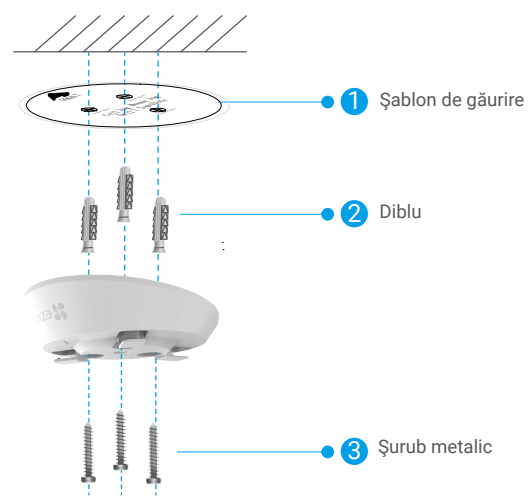

# **4. Montarea camerei video**

Montaţi camera la bază şi rotiţi-o în sensul acelor de ceasornic până când este fixată.

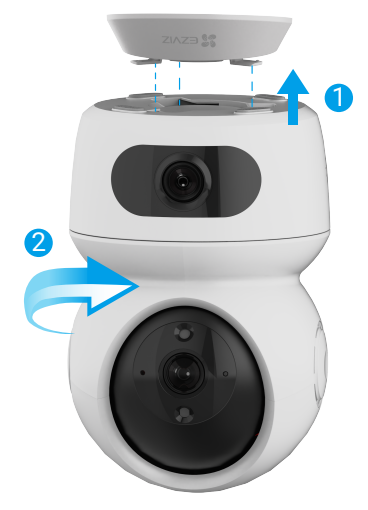

Când instalați cu susul în jos, asigurați-vă că logo-ul de pe suport este aliniat cu direcția lentilei unghi larg.

# <span id="page-7-0"></span>**Vizualizează dispozitivul tău**

Interfața aplicației poate suferi modificări datorită actualizării versiunii.Vă rugăm să consultați interfața actuală.

# **1. Vizualizare live**

Când lansați aplicația EZVIZ, pagina dispozitivului se afișează așa cum se arată mai jos.

Puteți să vizualizați și să ascultați un flux live, să faceți instantanee sau înregistrări și să alegeți definiția video după cum este necesar.

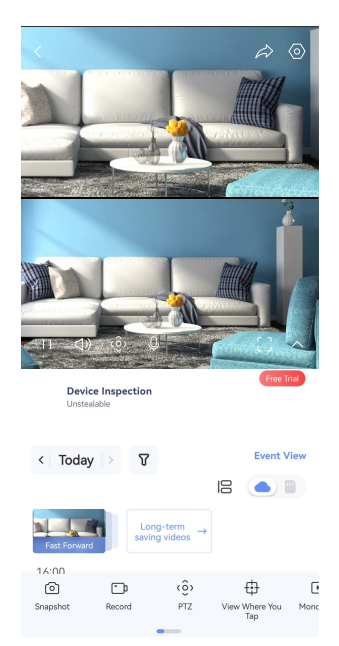

Glisaţi spre stânga şi spre dreapta pe ecran pentru a vedea mai multe pictograme.

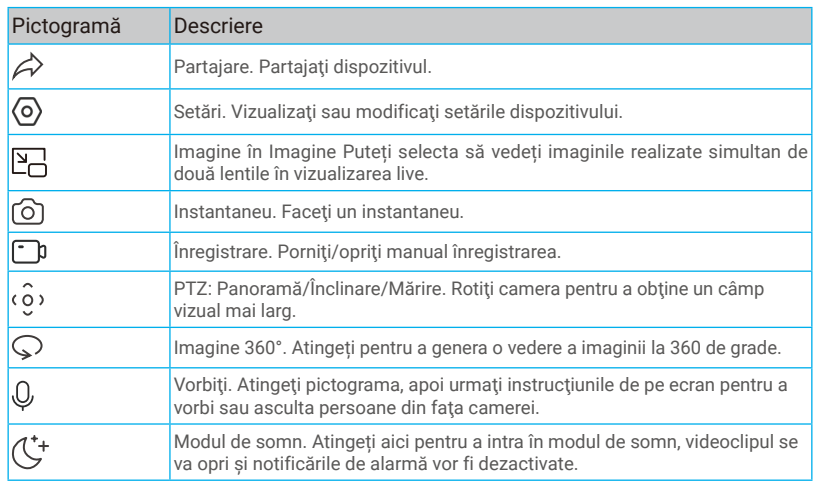

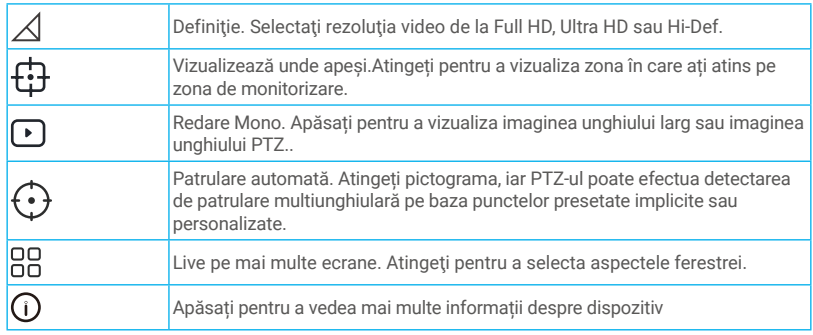

# <span id="page-9-0"></span>**2. Setări**

În pagina de setări, puteţi seta parametrii dispozitivului.

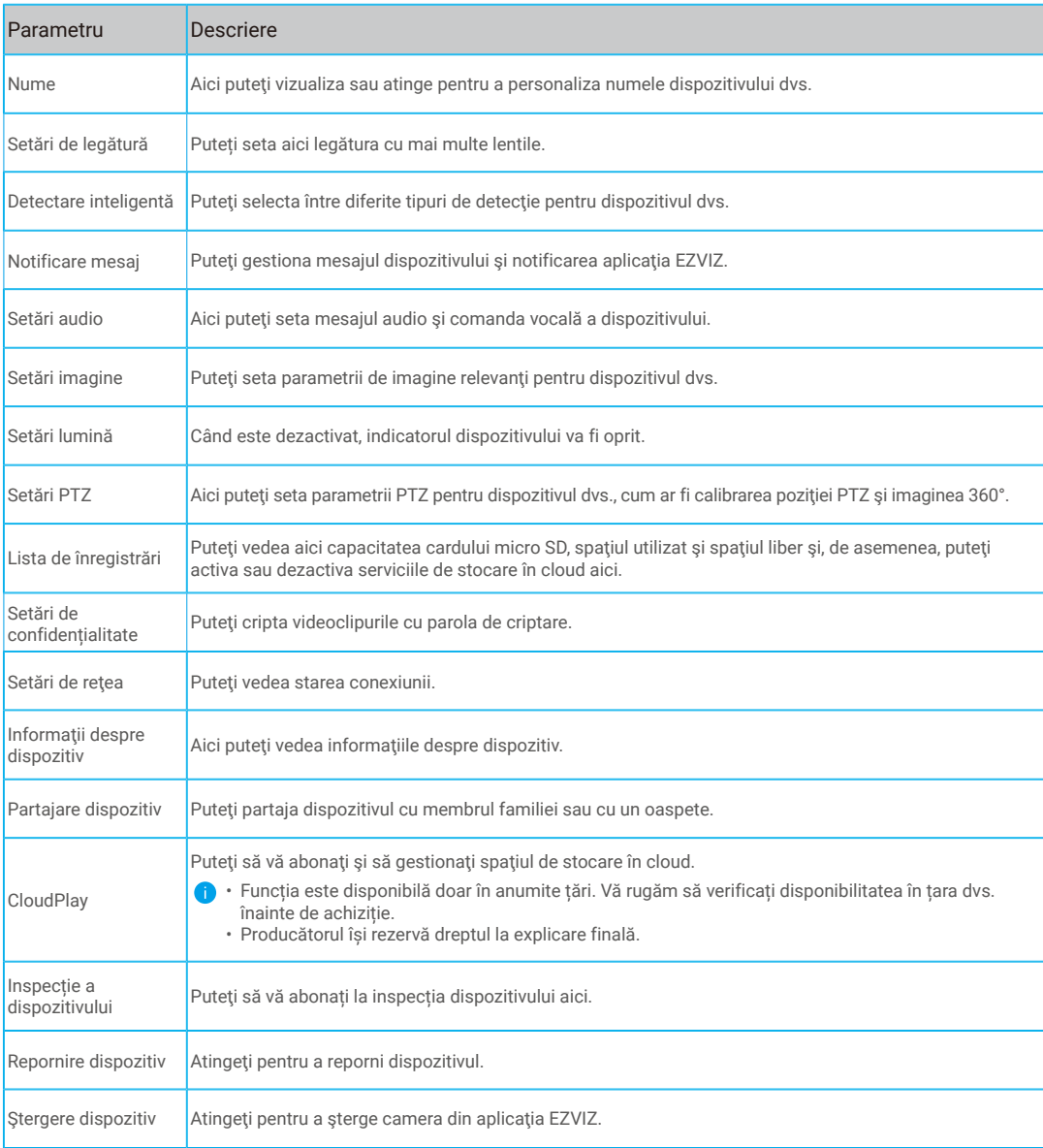

# <span id="page-10-0"></span>**EZVIZ Connect**

## **1. Utilizaţi Amazon Alexa**

Aceste instrucţiuni vă vor permite să controlaţi dispozitivele EZVIZ cu Amazon Alexa. Dacă întâmpinaţi dificultăţi în timpul procesului, vă rugăm să consultați Remedierea defecțiunilor.

### Înainte de a începe, asigurați-vă că:

- 1. Dispozitivele EZVIZ sunt conectate la aplicaţia EZVIZ.
- 2. În aplicația EZVIZ, dezactivați "Image Encryption" (Criptarea imaginilor) din pagina Device Settings (Setări dispozitiv).
- 3. Aveţi un dispozitiv compatibil cu Alexa (de exemplu, Echo Spot, Echo-Show, All-New Echo-Show, Fire TV (toate generaţiile), Fire TV stick (numai a doua generatie) sau televizoare inteligente Fire TV Edition).
- 4. Aplicaţia Amazon Alexa este deja instalată pe dispozitivul dvs. inteligent şi aţi creat un cont.

### Pentru a controla dispozitivele EZVIZ cu Amazon Alexa:

- 1. Deschideți aplicația Alexa și selectați "Skills and Games" (Abilități și jocuri) din meniu.
- 2. Pe ecranul Abilități și jocuri, căutați "EZVIZ" și veți găsi abilități "EZVIZ".
- 3. Selectați abilitățile dispozitivului EZVIZ, apoi atingeți ENABLE TO USE (ACTIVAȚI PENTRU A UTILIZA).
- 4. Introduceți numele de utilizator și parola EZVIZ și apăsați Sign in (Conectare).
- 5. Atingeți butonul **Authorize (Autorizare)** pentru a autoriza Alexa să vă acceseze contul EZVIZ, astfel încât Alexa să poată controla dispozitivele EZVIZ.
- 6. Veți vedea "EZVIZ has been successfully linked" (EZVIZ a fost conectat cu succes), apoi apăsați DISCOVER DEVICES (DESCOPERĂ DISPOZITIVE) pentru a permite Alexa să descopere toate dispozitivele EZVIZ.
- 7. Reveniți la meniul aplicației Alexa și selectați "Devices" (Dispozitive), iar sub dispozitive veți vedea toate dispozitivele EZVIZ.

### Comandă vocală

Descoperiți un nou dispozitiv inteligent prin meniul "Smart Home" din aplicația Alexa sau Funcția de control vocal Alexa.

Odată ce dispozitivul este găsit, îl puteţi controla cu vocea. Rostiţi comenzi simple pentru Alexa.

Numele dispozitivului, de exemplu: "show xxxx camera," (arată camera xxxx), poate fi modificat în aplicația EZVIZ. De fiecare dată când schimbați numele dispozitivului, va trebui să descoperiți din nou dispozitivul pentru a actualiza numele.

### Remedierea defecţiunilor

#### Ce fac dacă Alexa nu reuşeşte să descopere dispozitivul meu?

Verificaţi dacă există probleme de conectare la Internet.

Încercați să reporniți dispozitivul inteligent și să redescoperiți dispozitivul pe Alexa.

#### De ce starea dispozitivului afișează "Offline" pe Alexa?

Este posibil ca conexiunea wireless să fi fost deconectată. Reporniți dispozitivul inteligent și re-descoperiți pe Alexa.

Accesul la internet pe ruterul dys, ar putea fi indisponibil. Verificati dacă routerul este conectat la Internet și încercati din nou.

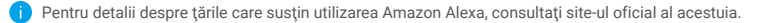

# <span id="page-11-0"></span>**2. Utilizarea Google Assistant**

Cu ajutorul Google Assistant, puteţi activa dispozitivul EZVIZ şi puteţi viziona în direct prin intermediul comenzilor vocale Google Assistant.

## Sunt necesare următoarele dispozitive şi aplicaţii:

- 1. O aplicație EZVIZ funcțională.
- 2. În aplicația EZVIZ, dezactivați "Image Encryption" (Criptarea imaginilor) și activați "Audio" din pagina Device Settings (Setări dispozitiv).
- 3. Un televizor cu Chromecast functional care se conectează la acesta.
- 4. Aplicaţia Google Assistant de pe telefon.

## Pentru a începe, urmaţi paşii de mai jos:

- 1. Configurați dispozitivul EZVIZ și asigurați-vă că acesta funcționează corect în aplicație.
- 2. Descărcați aplicația Google Home din App Store sau Google Play Store ™ și conectați-vă la contul dvs. Google.
- 3. În ecranul Myhome, atingeti "+" din coltul din stânga sus și selectați "Set up device" (Configurare dispozitiv) din lista de meniu pentru a accesa interfaţa Configurare.
- 4. Apăsați Works with Google (Funcționează cu Google), și căutați "EZVIZ", unde veți găsi abilități "EZVIZ".
- 5. Introduceți numele de utilizator și parola EZVIZ și apăsați Sign in (Conectare).
- 6. Atingeți butonul **Authorize (Autorizare)**pentru a autoriza Google să vă acceseze contul EZVIZ, astfel încât Google să poată controla dispozitivele EZVIZ.
- 7. Atingeti Return to app (Revenire la aplicatie).
- 8. Urmaţi paşii de mai sus pentru a finaliza autorizarea. Când sincronizarea este finalizată, serviciul EZVIZ va fi enumerat în lista dvs. de servicii. Pentru a vedea o listă de dispozitive compatibile în contul dvs. EZVIZ, atingeți pictograma de serviciu EZVIZ.
- 9. Acum încercați câteva comenzi. Utilizați numele camerei pe care ați creat-o atunci când configurați sistemul.

Utilizatorii pot gestiona dispozitivele ca o singură entitate sau într-un grup. Adăugarea de dispozitive într-o cameră permite utilizatorilor să controleze simultan un grup de dispozitive utilizând o singură comandă.

Consultaţi linkul pentru mai multe informaţii:

*https://support.google.com/googlehome/answer/7029485?co=GENIE.Platform%3DAndroid&hl=en*

# **ÎNTREBĂRI FRECVENTE**

#### **Î: Dacă camera este offline, va continua înregistrarea video?**

- R: Dacă camera este pornită, dar se deconectează de la Internet, atunci înregistrarea video pe cardul micro SD va continua, dar înregistrarea în cloud se va opri. Dacă camera este oprită, ambele înregistrări video se vor opri.
- **Î: De ce se declanşează alarma atunci când nu este nimeni în imagine?**
- R: Încercați să setați sensibilitatea alarmei mai mică. Vă rugăm să rețineți că vehiculul și animalele sunt, de asemenea, sursă de declansare.

#### **Î: Ce se întâmplă dacă îmi uit parola?**

R: Accesați aplicația EZVIZ > pagina de conectare, apăsați pe "Ați uitat parola?" > Introducere adresă de e-mail sau număr de telefon al contului. (Trimitere)> Introducere cod de verificare > Resetare parolă.

#### **Î: De ce nu pot primi codul meu de verificare?**

- R: 1. Dacă aţi înregistrat contul prin e-mail, vă rugăm să verificaţi căsuţa cu e-mailuri nedorite. Dacă încă nu ați primit codul de verificare, este posibil să aveți filtrul / blocarea e-mailului care restricționează acest e-mail, vă rugăm să consultați furnizorul de e-mail.
	- 2. Dacă aţi înregistrat un cont prin intermediul numărului de telefon mobil, vă rugăm să confirmaţi dacă telefonul dvs. mobil poate primi sau nu coduri scurte SMS.
	- 3. Dacă încă nu aţi primit codul de verificare, vă rugăm să furnizaţi numărul dvs., ţara dvs., ora solicitării centrului de asistenţă de la support@ezvizlife.com sau să contactați echipa de asistență regională.

#### **Î: Cum se rezolvă configuraţia Wi-Fi eŞuată?**

- R: Vă rugăm să verificați următoarele setări:
	- 1. Asigurați-vă că telefonul dvs. mobil este conectat la Wi-Fi Și că rețeaua Wi-Fi funcționează corect.
	- 2. Verificati starea retelei:
	- Asiguraţi-vă că reţeaua dvs. nu are firewall sau alte limite.
	- Asigurati-vă că routerul poate distribui adresa IP pe dispozitivul dvs. sau dezactivati setarea IP statică (DHCP este activat în mod implicit pe toate dispozitivele EZVIZ).
	- 3. Resetați aparatul foto; asigurați-vă că dispozitivul dvs. este în modul pregătit sau în modul de configurare Wi-Fi > apoi utilizaţi aplicaţia EZVIZ pentru configurarea Wi-Fi a dispozitivului.

#### **Î: Cum să obţineţi codul de verificare a dispozitivului (6 litere mari)?**

- R: Vă rugăm să rețineți că pentru majoritatea dispozitivelor EZVIZ, de obicei există două modalități de a obține codul de verificare al dispozitivului cu 6 litere mari:
	- Pentru majoritatea modelelor, îl puteți găsi pe eticheta/autocolantul dispozitivului EZVIZ;
	- În mod alternativ, puteți găsi codul de verificare în Setări cameră > Informații dispozitiv > Cod de verificare.

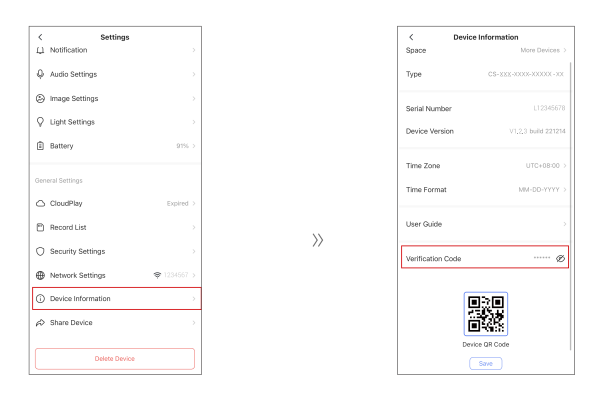

Pentru informații suplimentare despre dispozitiv, vă rugăm să consultați www.ezviz.com/eu.

# <span id="page-13-0"></span>**Iniţiative privind utilizarea produselor video**

#### Dragi utilizatori EZVIZ,

Tehnologia afectează fiecare aspect al vieții noastre. Ca o companie tehnologică orientată spre viitor, suntem din ce în ce mai conștienți de rolul pe care tehnologia îl joacă în îmbunătățirea eficienței și calității vieții noastre. În același timp, suntem, de asemenea, conștienți de potențialul dăunător al utilizării incorecte. De exemplu, produsele video pot înregistra imagini reale, complete și clare, motiv pentru care au o valoare mare în reprezentarea faptelor. Cu toate acestea, distribuția incorectă, utilizarea și/sau procesarea înregistrărilor video pot încălca intimitatea, drepturile și interesele legitime ale altora.

Angajați pentru a inova tehnologia pentru bine, la EZVIZ încurajăm sincer ca fiecare utilizator să utilizeze produsele video în mod corespunzător și responsabil, astfel încât să se creeze împreună un mediu pozitiv în care toate practicile și utilizările aferente sunt conforme cu legislația și reglementările aplicabile, respectă drepturile și interesele individuale și promovează moralitatea socială.

Iată inițiativele EZVIZ la care am dori să vă acordați atenție:Fiecare individ are o așteptare rezonabilă de confidențialitate, iar utilizarea produselor video nu ar trebui să intre în conflict cu această așteptare rezonabilă. Prin urmare, ar trebui afișată o notificare de avertizare care clarifică intervalul de monitorizare în mod rezonabil și eficient, la instalarea produselor video în zone publice. Pentru zonele non-publice, drepturile și interesele persoanelor implicate ar trebui să fie evaluate cu grijă, inclusiv, dar fără a se limita la, instalarea produselor video numai după obținerea consimțământului părților interesate și evitarea instalării de produse video foarte invizibile fără cunoștința altora.Produsele video înregistrează obiectiv secvențe de activități reale într-un timp și un spațiu specific. Utilizatorii trebuie să identifice în mod rezonabil persoanele și drepturile implicate în acest domeniu în avans, pentru a evita orice încălcare a portretului, a vieții private sau a altor drepturi legale ale altora în timp ce se protejează prin produsele video. În mod deosebit, dacă alegeți să activați funcția de înregistrare audio pe camera dvs., aceasta va captura sunete, inclusiv conversații, în interiorul intervalului de monitorizare. Recomandăm cu insistență o evaluare cuprinzătoare a surselor potențiale de sunet în intervalul de monitorizare, pentru a înțelege pe deplin necesitatea și răspunsul înainte de a activa funcția de înregistrare audio.În utilizarea de produse video se generează în mod constant date audio sau vizuale din scene -reale - inclusiv informații biometrice, cum ar fi imagini faciale - în funcție de selecția caracteristicilor produsului de către utilizator. Astfel de date pot fi utilizate sau procesate pentru utilizare. Produsele video sunt doar instrumente tehnologice care nu pot și nu pot practica standarde legale și morale pentru a ghida utilizarea legală și adecvată a datelor. Sunt metodele și scopurile oamenilor care controlează și utilizează datele generate care fac diferența. Prin urmare, controlorii de date nu numai că trebuie să respecte strict legile și reglementările aplicabile, ci și să respecte pe deplin regulile neobligatorii, inclusiv convenții internaționale, standarde morale, norme culturale, ordinea publică și obiceiurile locale. În plus, trebuie să prioritizăm întotdeauna protecția intimității și a drepturilor de portret, precum și a altor interese rezonabile. Datele video generate continuu de produsele video poarta drepturile, valorile si alte cerinte ale diferitelor parti interesate. Astfel, este extrem de important sa se asigure securitatea datelor si sa se protejeze produsele impotriva intruziunilor malitioase. Fiecare utilizator si controlor de date va trebui sa ia toate masurile rezonabile si necesare pentru a maximiza siguranta produselor si a datelor, evitand scurgeri de date, divulgari inadecvate sau abuzuri, inclusiv prin configurarea controlului de acces, selectarea unui mediu de retea adecvat in care produsele video sunt conectate, stabilirea si optimizarea constanta a securitatii retelei.Produsele video au contribuit foarte mult la îmbunătățirea siguranței în societatea noastră, și credem că vor continua să joace un rol pozitiv în diferite aspecte ale vieții noastre zilnice. Orice încercare de a abuza de aceste produse pentru a încălca drepturile omului sau pentru a se angaja în activități ilegale contradic esența valorii în inovația tehnologică și dezvoltarea de produse. Încurajăm fiecare utilizator să își stabilească propriile metode și reguli pentru a evalua și monitoriza utilizarea produselor video, astfel încât aceste produse să fie întotdeauna utilizate corect, cu grijă și în spirit de bunăvoință.